## Delo s preglednico

Zadnja sprememba 22/04/2024 8:23 am CEST | Objavljeno 26/07/2022

Ob vstopu v modul **Knjiga prejetih računov** se nam odpre prenovljena preglednica s prejetimi računi. Preglednica je omejena na tekoče poslovno **Leto** in na zadnje uporabljeno **Knjigo** dokumentov. Nad preglednico se nahajajo gumbi, s katerimi lahko podatke poljubno tudi filtriramo. Oglejmo si pomen posameznih filtrov in gumbov.

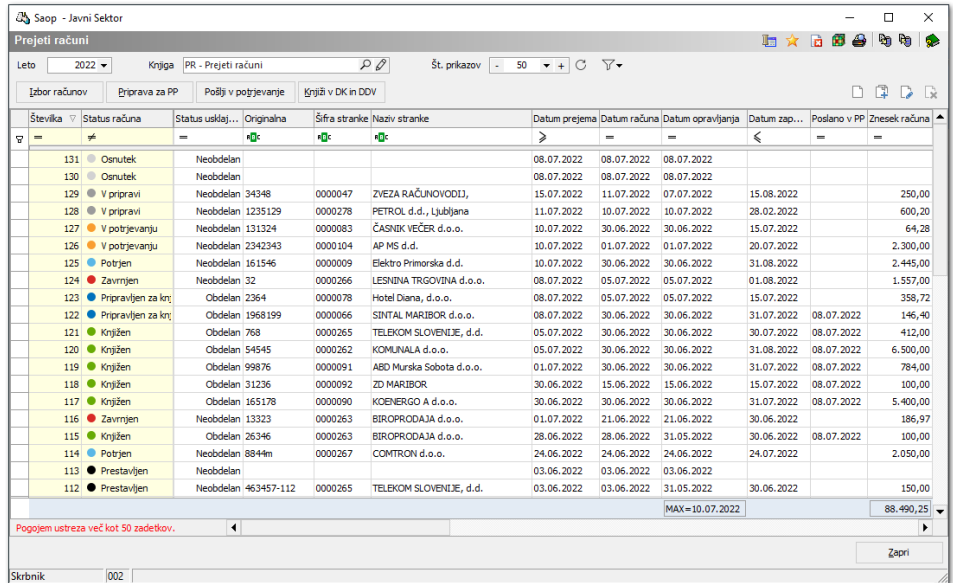

- **Leto** knjige izberemo iz spustnega seznama. Če želimo pregled računov vseh let, vrednost v polju leto pobrišemo. Program samodejno odpira poslovna leta, ki so enaka koledarskemu letu. Vedno je na voljo knjiga za eno leto vnaprej glede na sistemski datum računalnika.
- Če za evidentiranje prejetih računov uporabljamo več knjig, jih zbiramo iz **šifranta knjig** ob kliku na , ki nadomešča stari način izbire iz šifranta klika .... Poleg gumba za izbiro iz šifranta, se nahaja gumb za direkten vpogled ali urejanje nastavitev izbrane knjige  $\sqrt{ }$ . Če nobena izmed knjig ni izbrana, se gumbek svinčnik spremeni v znak plus, s katerim lahko dodamo novo knjigo v šifrant knjig dokumentov  $\kappa_{\text{mijga}}$  .
- Preglednica privzeto prikazuje 50 zapisov. Svetujemo, da to nastavitev ne spreminjate, saj se s prikazom večjega števila zadetkov obremenjuje sistem. Če pogojem ustreza več zapisov, kot jih imamo nastavljenih, se v spodnjem levem kotu okna pojavi opozorilo:

#### **V tem prispevku**

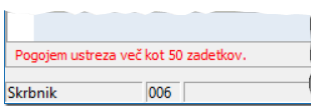

Za prikaz večjega števila računov v preglednici, si pomagamo s spustnim seznamom za izbiro **Št. prikazov**, ki omogoča izbiro 50, 100, 200, 500 ali Vseh zapisov. S klikom na gumba plus ali minus lahko število prikazanih zadetkov v preglednici povečamo oz. zmanjšamo za en zapis.

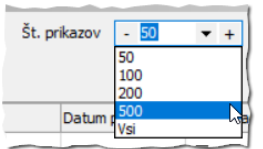

 $\bullet$ 

gumb **Osveži** uporabimo, ko želimo prikaz v preglednici osvežiti. Kadar imamo program dlje časa odprt, v vmesnem času pa ostali sodelavci na svojih računalnikih delajo in s tem spreminjajo podatke na računih je prav, da preden nadaljujemo z delom, preglednico osvežimo (v vmesnem času je lahko kakšen račun potrjen, plačan, poknjižen,…). V nasprotnem primeru se preglednica sproti osvežuje, zato klikanje na gumb **Osveži** ni potrebno.

### **Pod osnovnimi filtri se nahajajo gumbi za masovno delo z računi.**

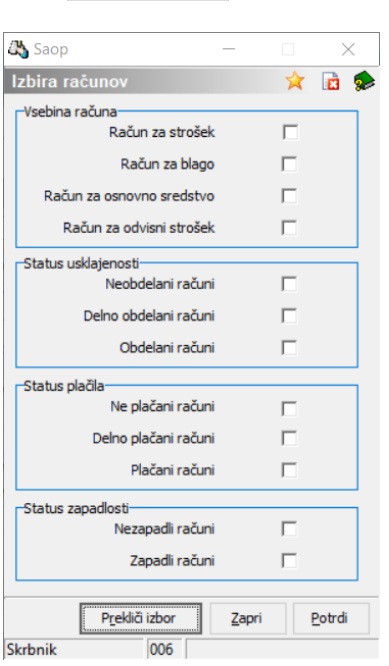

Izbor računov – omogoča izbor računov po različnih kriterijih:

Račune lahko filtriramo glede na:

**Vsebino računa** - vsebino računa preverjamo glede na status povezave prejetega računa z drugimi moduli.

- **Račun za strošek** je račun, ki ima vzpostavljeno povezavo na storitvene naročilnice v modulu **NDK** ali nima vzpostavljenih povezav na druge module in se smatra kot račun za strošek.
- **Račun za blago** je račun, ki ima vzpostavljeno povezavo na materialne dokumente v modulu **MSP** ali v dobavnicah modula prejetih računov in se smatra kot račun za blago oz. material.
- **Račun za osnovno sredstvo** je račun, ki ima vzpostavljeno povezavo na osnovna sredstva v modulu **OSD**.
- **Račun za odvisni strošek** je račun, ki se nanaša na odvisne stroške, evidentirane na predprejemih, v modulu **MSP**. Odvisni strošek na prevzemu v modulu »Trgovina na drobno« ni predmet te povezave.
- **Status usklajenosti** status usklajenosti preverjamo glede na to, ali je predlagana vrstica vknjižbe na računu v celoti razporejena (v osnovi je to znesek obveznosti do dobavitelja brez DDV-ja, ki si ga lahko odbijamo). Posledično je s tem povezana usklajenost temeljnice. Račun je lahko:
	- **Neobdelan** konto stroška, zaloge ali drugi konto nismo opredelili.
	- **Delno obdelan** vknjižbe na računu so delno razporejene.
	- **Obdelan** na računu so vknjižbe v celoti razporejene.

Status usklajenosti najdemo tudi v sami preglednici. Računi, ki so obdelani v celoti, nimajo nerazporejenega zneska oz. Neusklajeni znesek = 0. Neobdelani računi pa še niso razporejeni niti med stroške niti med osnovna sredstva.

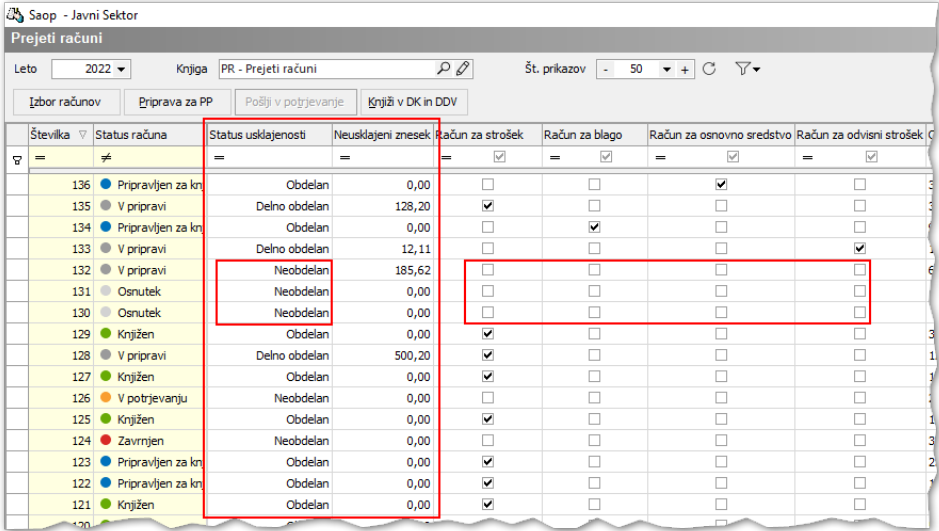

**Status plačil** – glede na status plačila je račun lahko: **Neplačan, Delno plačan** ali **Plačan v celoti**. Poleg statusa plačila lahko spremljamo tudi Datum in Znesek plačila. V primeru delnih plačil je v datumu zapisan datum zadnjega plačila; v polju znesek pa seštevek vseh delnih plačil.

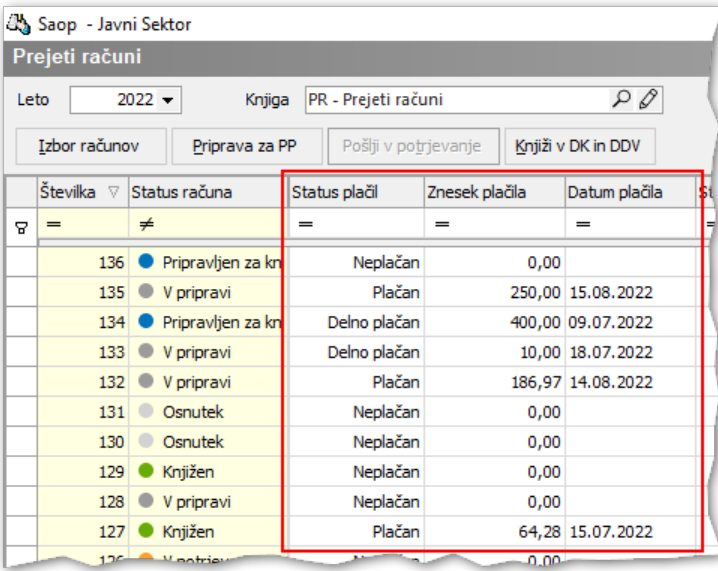

- **Status zapadlosti** račun je lahko **Nezapadel** ali **Zapadel.**
- **Priprava za PP** omogoča masovno pošiljanje prejetih računov v modul Plačilni promet. Glede na vnesene filtre program preveri, ali zbrani računi izpolnjujejo vse pogoje za prenos v Plačilni promet (npr. če imamo nastavitev, da se pošljejo v Plačilni promet samo potrjeni računi).

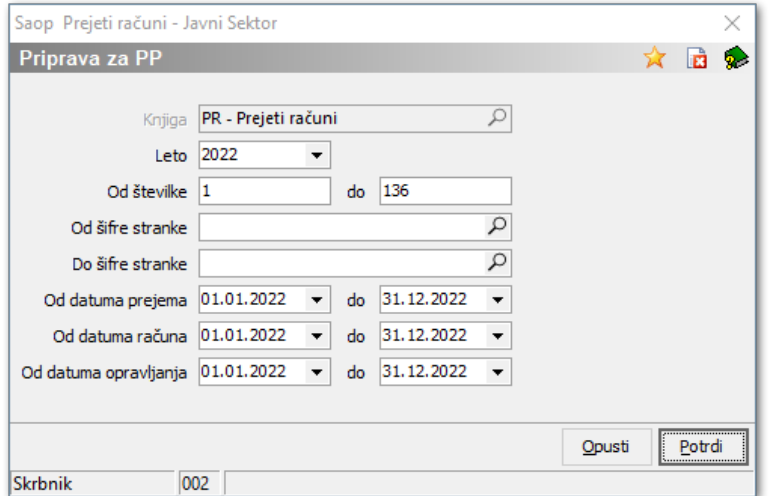

Na pripravi za Plačilni promet program preverja, ali so vneseni vsi obvezni elementi za pripravo vsakega posameznega plačilnega naloga. Če kaj

manjka, program odpre plačilni nalog, da se dopolni.

Po opravljenem prenosu nam program izpiše seznam uspešno / neuspešno prenesenih nalogov. V primeru neuspešno prenesenega naloga nas program obvesti s kratkim opisom razloga.

– omogoča masovno pošiljanje prejetih računov v Pošlji v potrjevanje potrjevanje.

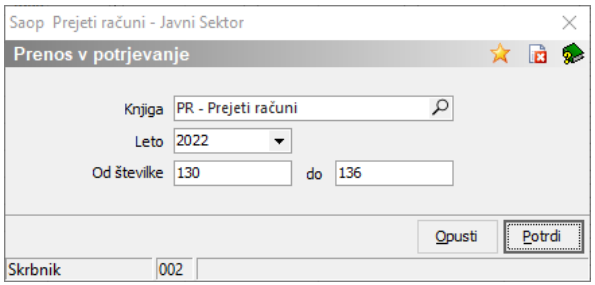

Knjiži v DK in DDV - Omogoča masovno knjiženje računov v Posredno knjiženje modula Dvostavno knjigovodstvo in DDV evidence. Knjižijo se lahko samo računi, ki so v statusu **o pripravljen za knjiženje** . Po končanem prenosu program prikaže poročilo prenesenih računov v posredno knjiženje.

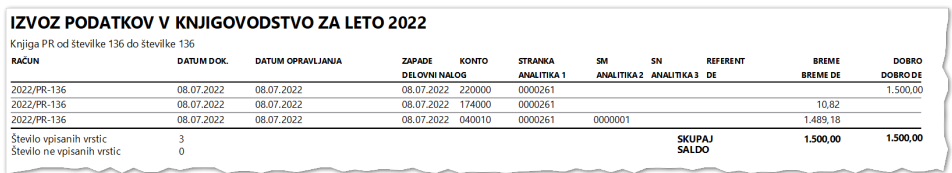

Če program za izbrane omejitve ne najde podatkov za prenos, prikaže opozorilo: **Za izbrane kriterije ni podatkov!**

Desno nad preglednico se nahajajo gumbi za vnos, kopiranje, urejanje in brisanje računov:

- **Vnesi zapis**  $\Box$  (ali tipka Insert na tipkovnici) je gumb, s katerim začnemo vnos novega računa.
- **Kopiraj zapis** je gumb, ki omogoča kopiranje računa, na katerem smo postavljeni. Kopirajo se osnovni podatki iz računa in davki.
- **· Uredi zapis D** ali dvoklik na vrstici računa, odpre račun.
- **Briši račun** p je gumb, s katerim brišemo račun iz knjige računov. Omogočeno je brisanje samo zadnjega računa znotraj izbranega leta in izbrane knjige računov.

# Preglednica

Računi v preglednici se nahajajo v vrsticah. Vsak račun ima svojo zaporedno številko, medtem ko se lastnosti računov nahajajo v stolpcih. Računi se v osnovi, znotraj koledarskega leta, številčijo od 1 naprej. Ob vnosu prvega računa lahko uporabnik sam določi prvo številko računa, naprej pa program številči sam.

Stolpca **Številka** in **Status računa**, obarvana rahlo rumeno, sta fiksna stolpca preglednice. Teh stolpcev ni možno premikati med bele stolpce, lahko pa ju zamenjamo med sabo. Ko se premikamo po preglednici levo ali desno, sta nam v pomoč, saj je vedno vidno, kateri številki računa pripadajo podatki v stolpcih.

Vsak račun ima svoj status, ki ima določeno barvo. Iz statusa računa razberemo, kateri je naslednji korak v obdelavi prejetega računa. **Statusi** so naslednji:

- **Osnutek** kadar na **Pripomočki / Skeniranje računa** skeniramo nov dokument, se v preglednici ustvari nova vrstica s številko in pripetim dokumentom v pasici **Priponke.** Ko odpremo takšen račun so obvezni podatki še neizpolnjeni.
- **V pripravi** račun pridobi ta status, ko ga uvozimo ali ročno vnesemo v program. Račun je potrebno še obdelati.
- **V potrjevanju** račun je poslan v potrjevanje in čaka, da ga potrjevalci potrdijo.
- **Zavrnjen** račun je zavrnjen (ima vnesen datum zavrnitve).
- **Potrjen** potrjevalci so račun potrdili, knjigovodja lahko nadaljuje z nadaljnjo obdelavo računa.
- **Pripravljen za knjiženje** račun ima vnesene knjižbe in je temeljnica saldirana (breme = dobro).
- **Knjižen** račun je poknjižen v glavno knjigo in/ali v DDV evidence (odvisno od tega, ali je na računu DDV in ali je stranka prejemnik davčni zavezanec ali ne). Enak status pridobijo tudi računi, ki smo jih izvozili iz programa v tekstovne datoteke, datoteke iC API ali VOD strukturo.
- **Prestavljen** račun, ki je bil prestavljen v drugo knjigo dokumentov. Takega računa ne moremo obdelati.

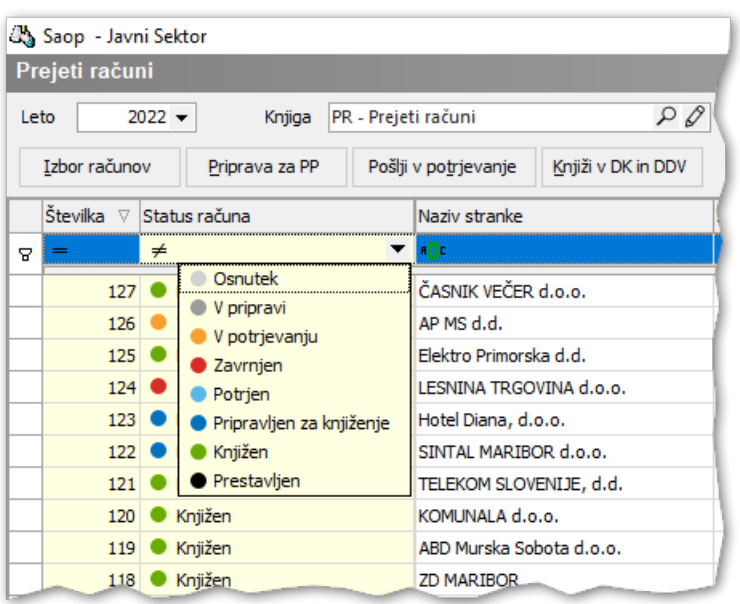

Stolpec preglednice lahko premaknemo z miško tako, da ga primemo z miško za naziv stolpca in ga prenesemo na želeno mesto. Kam bomo stolpec spustili, nam prikazujejo zelene puščice.

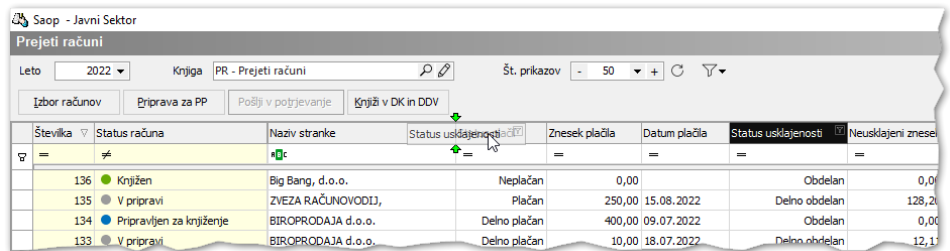

## Filtriranje podatkov v preglednici

Preglednice lahko filtriramo po vsakem stolpcu. Če je stolpec filtriran, se nam prikaže indikator, da je filter vklopljen.

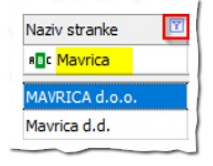

Privzeti filtri za iskanje so postavljeni na začetku polja za iskanje:

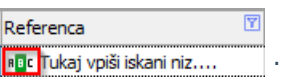

Večina polj ima privzeti filter za iskanje " <sub>"</sub> , kar pomeni, da privzeto

iščemo po kriteriju vsebuje (ko v filter vpišemo iskani niz, program prikaže vse zapise, ki vsebujejo iskani niz). Način iskanja lahko tudi spremenimo. S klikom na <sub>"D</sub>. se nam odpre spustni seznam, iz katerega lahko izbiramo druge načine iskanja, npr.: je enako, ni enako, vsebuje, ne vsebuje,…

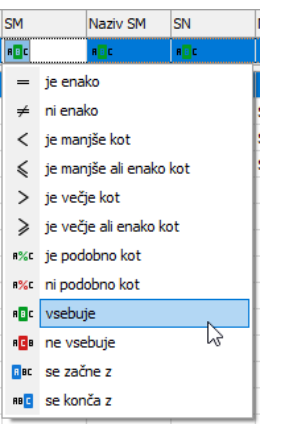

Polja z datumi in zneski imajo privzeti matematični operator  $=$  . Zaradi lastnosti teh polj, je možnost izbire načina filtriranja omejena na:

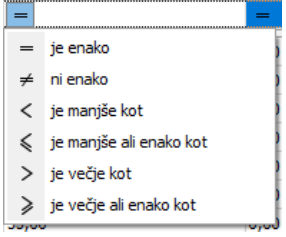

Preglednico lahko filtriramo po različnih stolpcih. Uporabljeni filtri se prikažejo v sivi vrstici v levem spodnjem kotu. Če filtrov več ne potrebujemo, jih enostavno pobrišemo s klikom na gumbek  $\vert \mathbf{x} \vert$ , ki se nahaja levo spodaj.

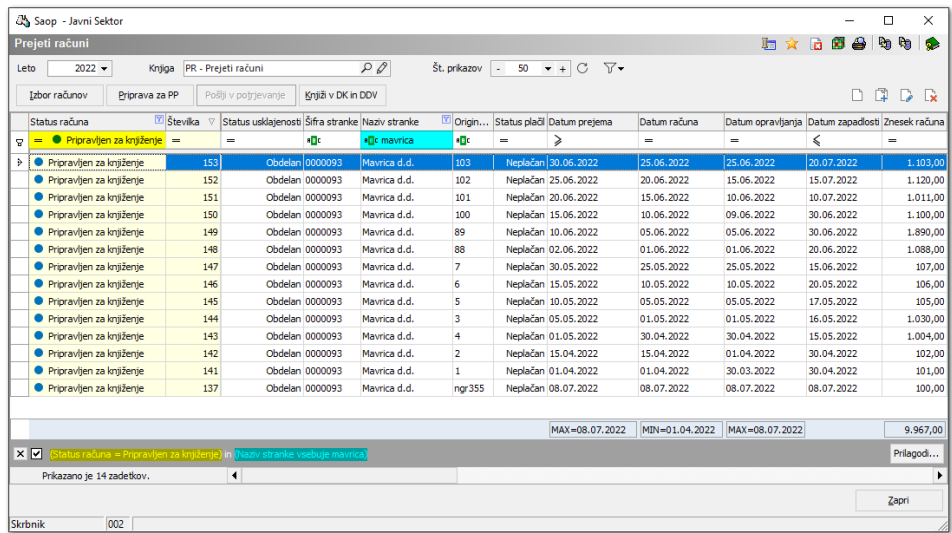

Vsak filter lahko še dodatno prilagajamo ob kliku na gumb **Prilagodi**, ki je desno spodaj. Kriteriji iskanja, ki smo jih že predhodno uporabili na

preglednici, se preslikajo v čarovnik za izgradnjo filtra, kjer nadaljujemo z vnosom novih pogojev. Ko filter gradimo, lahko sproti preverjamo rezultat s klikom na gumb **Uporabi.** V ozadju se nam preglednica osveži glede na dodane pogoje iskanja.

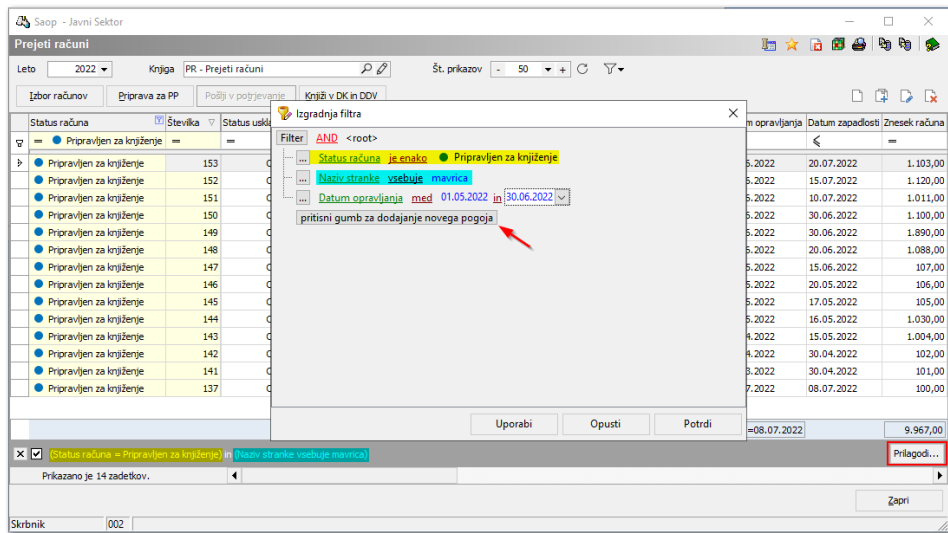

Tako na enostaven način nizamo različne pogoje. Glede na zgoraj izbrani operator lahko izberemo možnost:

- operator **AND** pomeni, da morajo biti vsi pogoji hkrati izpolnjeni,
- operator **OR** pomeni, da je izpolnjen en ali drugi pogoj z izbiro,
- operatorja **NOT AND** in **NOT OR** pa pomenita izbiro nasprotnih operatorjev.

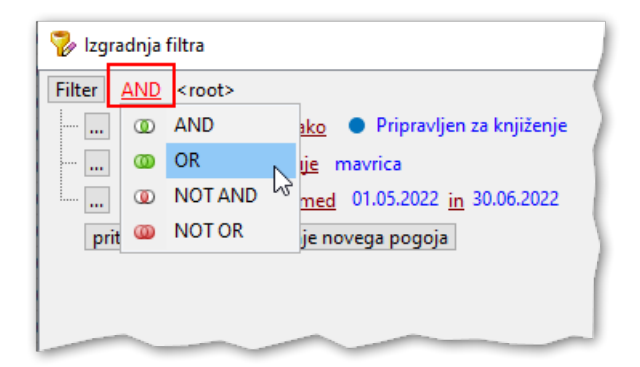

Če določen pogoj ne potrebujemo več, ga lahko odstranimo s klikom na tri pikice in izbiro iz menija **Odstrani vrstico.**

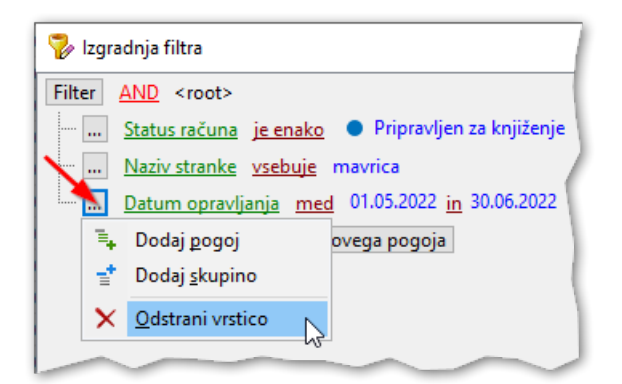

Pri naprednejšem filtriranju lahko uporabimo skupine pogojev. Spodnji primer prikazuje, kako je zgrajen filter, kjer želimo videti račune s statusom Knjiženi in so prejeti v obdobju 1. 5. - 31. 5. ali 1. 6. - 30. 6.

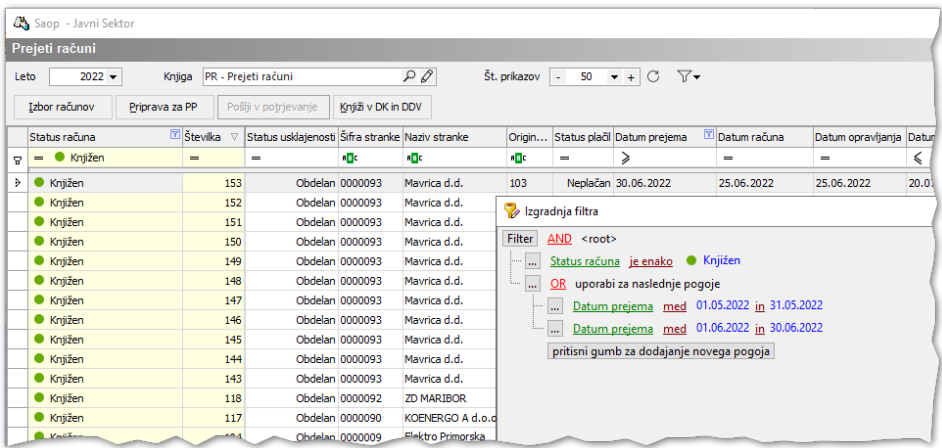

Filter, ki bi ga želeli večkrat uporabiti, lahko ob kliku na  $\nabla$  tudi shranimo .

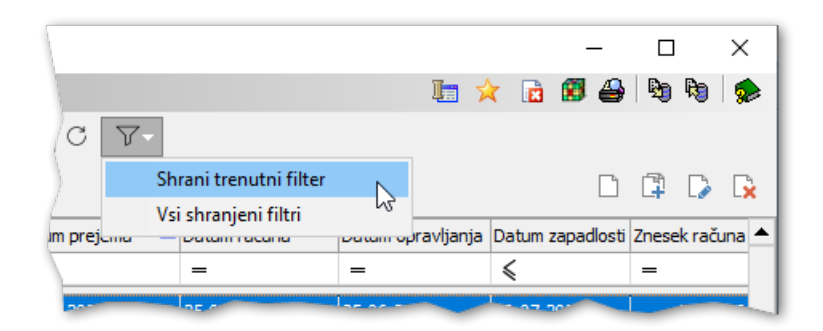

Ko filter shranjujemo, ga moramo poimenovati. Filter lahko damo v **skupno rabo s sodelavci**. Filtre, ki jih bomo uporabljali pogosteje, označimo kot **Hitri filter**.

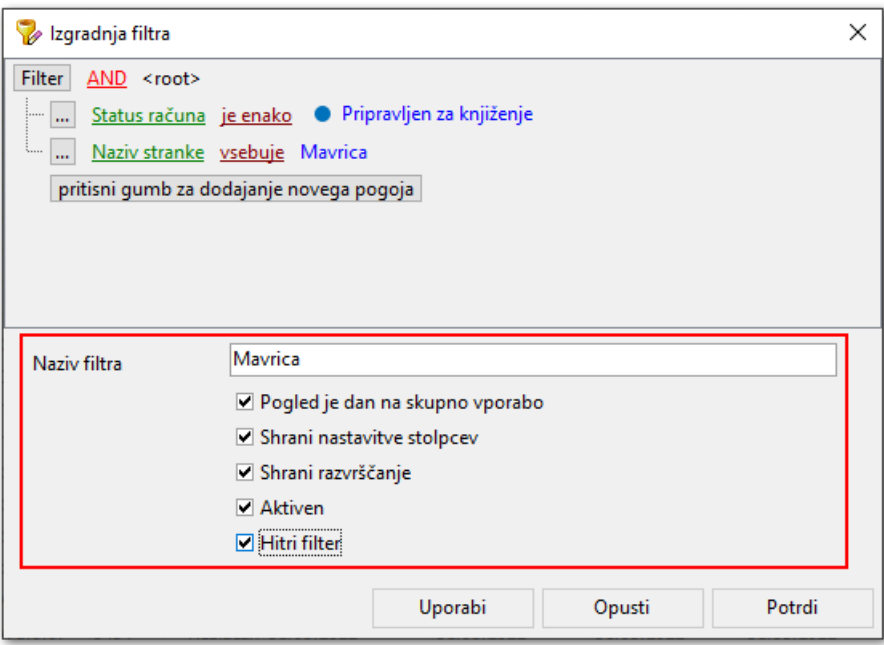

Če filter shranimo kot Hitri filter, se nam naslednjič ponuja v izboru prednastavljenih filtrov. Ko ga kasneje ne bomo več potrebovali, ga lahko pobrišemo iz seznama shranjenih filtrov.

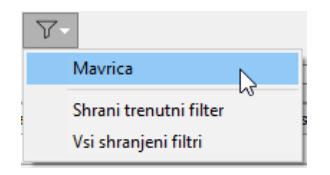

## Delo s stolpci preglednice

Kot že opisano, lahko stolpce v preglednici premikamo z miško levo ali desno. Z enostavnim klikom v naziv stolpca lahko podatke v stolpcu **razvrstimo naraščajoče ali padajoče**.

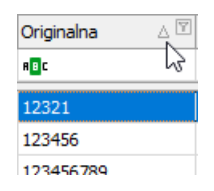

V preglednici lahko istočasno razvrščamo podatke po več stolpcih. Najprej razvrstimo en stolpec po želji naraščajoče ali padajoče, nato pridržimo tipko SHIFT, kliknemo v drugi stolpec in ga razvrstimo. Po enakem postopku podatke razvrščamo naprej.

Primer razvrščanja podatkov najprej po stolpcu Datum zapadlosti padajoče in nato še po Znesku računa naraščajoče:

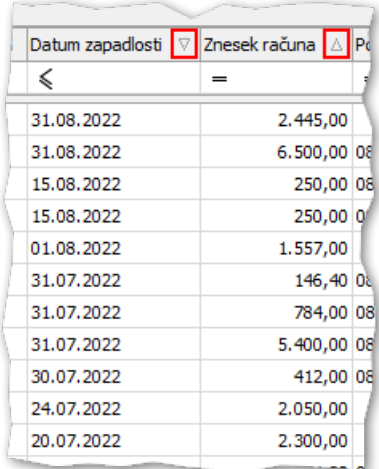

Desni klik na nazivu stolpcev preglednice odpre **kontekstni meni za delo s stolpci**.

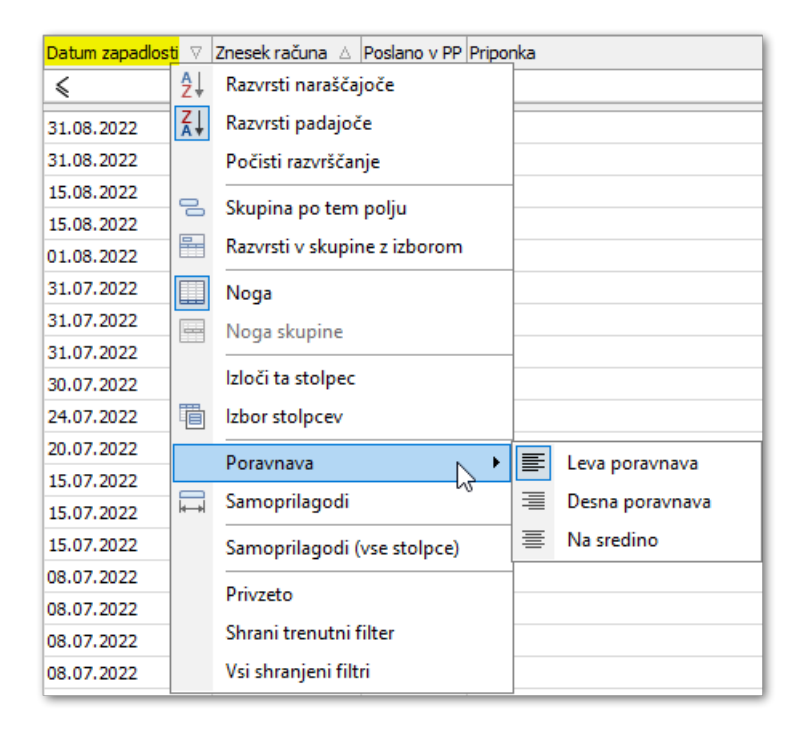

Oglejmo si pomen posameznih izbir:

- **Razvrščanje** podatke v stolpcih lahko razvrščamo naraščajoče ali padajoče oziroma razvrščanja ne uporabimo.
- **Skupina po tem polju** če na določenem stolpcu izberemo to opcijo, bo program združil podatke v skupino po tem stolpcu. Npr., če to storimo na stolpcu Naziv stranke, dobimo v preglednico seznam vseh strank, od katerih smo prejeli račune. Za prikaz podrejenih nivojev izbrane skupine kliknemo na plus pred skupino, v našem primeru je to Naziv stranke. Tako se nam na podrejenem nivoju prikažejo vsi računi, ki smo jih prejeli od te stranke. Če želimo

razširiti podatke na vseh nivojih naenkrat, kliknemo z desno miškino tipko v sivo območje (na sliki označeno z rdečim križcem) in iz menija, ki se odpre, izberemo **Razširi vse**.

Če razvrščanja ne potrebujemo več, ga izklopimo z izbiro **Počisti razvrščanje v skupino**.

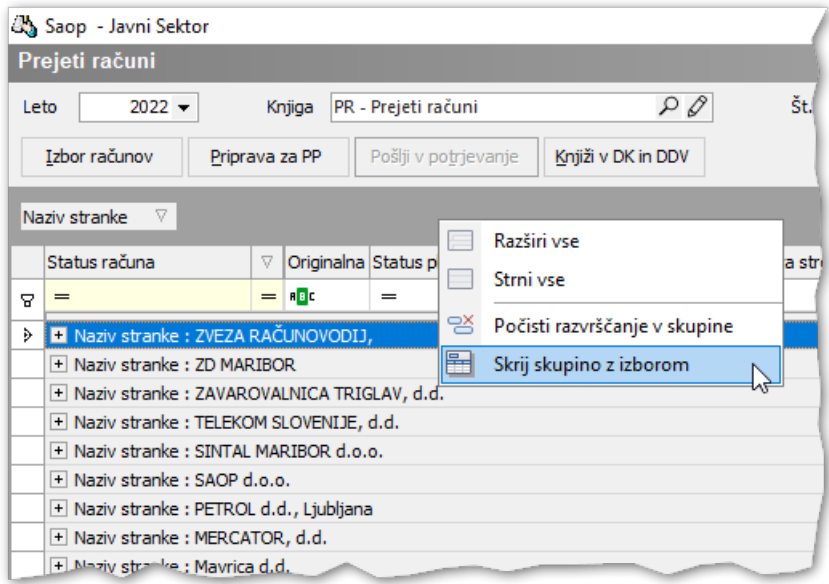

V skupino z izborom lahko dodajamo še dodatne podskupine, npr. pregled po strankah glede na status računa.

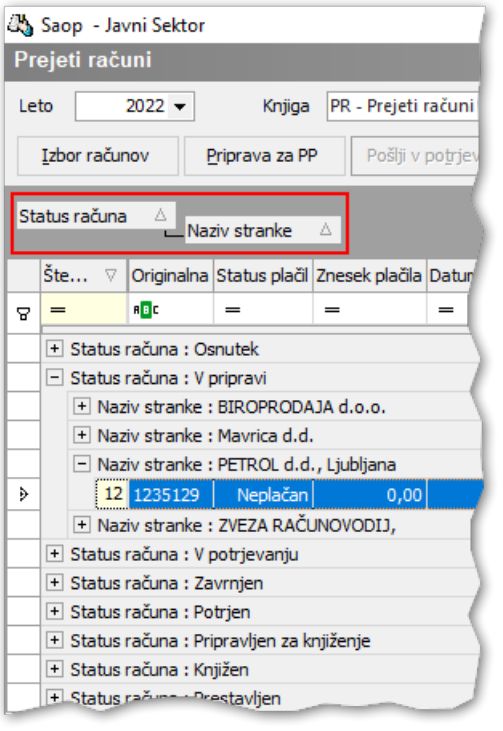

**Noga** – omogoča, da se na dnu preglednice prikaže ali skrije vrstica,

kjer lahko prikažemo:

- **Sum** seštevek stolpca,
- **Min** minimalno vrednost v stolpcu,
- **Max** maksimalno vrednost v stolpcu,
- **Count** preštejemo število zapisov v preglednici,
- **Average** prikažemo povprečno vrednost stolpca.

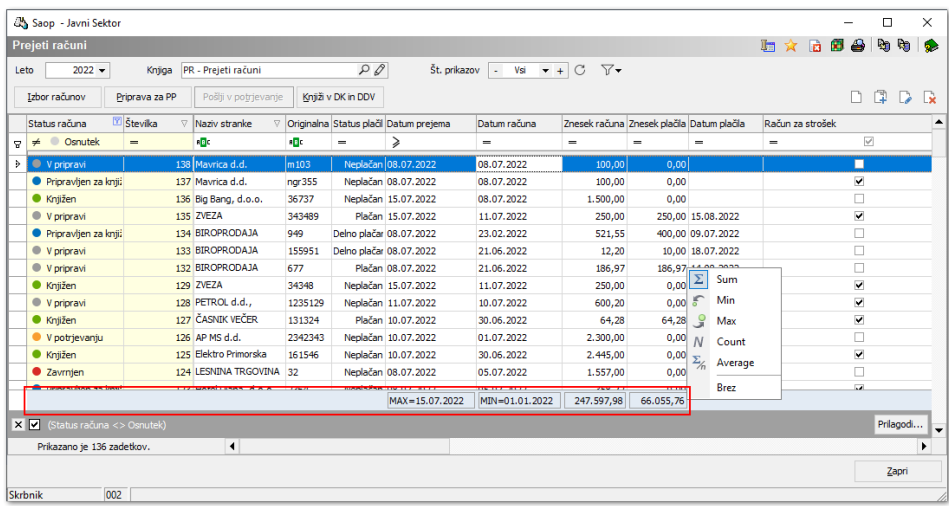

- **Noga skupine** če uporabimo razvrščanje v skupine, lahko pri vsakem nivoju prav tako uporabimo funkcije noge: Sum, Min, Max, Count, Avarage.
- **Izloči ta stolpec** s to izbiro stolpce iz preglednice izločamo v posebno odložišče, iz katerega lahko pozneje ponovno dodamo stolpec v preglednico. Zaradi večje preglednosti preglednice svetujemo, da izločite vse stolpce, ki jih ne potrebujete.
- **Izbor stolpcev** je odložišče stolpcev, ki trenutno niso prikazani v preglednici. Iz tega odložišča jih lahko ponovno dodamo v preglednico. V okencu, ki se odpre, poiščemo ustrezen stolpec in ga z miško drag & drop (povleci in spusti), prenesemo na želeno mesto v preglednici.
- **Poravnava** določene stolpce lahko poravnamo levo / desno ali sredinsko.
- **Samoprilagodi** s to izbiro prilagodimo širino izbranega stolpca na širino najdaljšega podatka v stolpcu.
- **Samoprilagodi (vse stolpce)** s to izbiro prilagodimo širine vseh stolpcev v preglednici na širino najdaljšega podatka v posameznem stolpcu.
- **Privzeto** program razvrsti stolpce tako, kot so privzeto predvideni

v osnovni postavitvi programa.

**Shrani trenutni filter** in **Vsi shranjeni filtri** – velja enako kot že opisano na predhodnih straneh teh navodil.

## Delo s podatki v preglednici

Z desnim klikom miške kliknemo kjerkoli na preglednici, da se odpre kontekstni meni za delo s podatki, ki se nahajajo v preglednici:

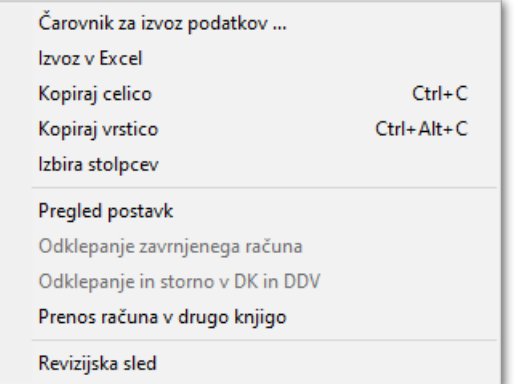

- **Čarovnik za izvoz podatkov** omogoča izvoz podatkov iz preglednice v različne formate datotek. Pred samim izvozom podatkov je najprej potrebno na sami preglednici omejiti podatke, ki jih želimo prenesti v druge datoteke. Sledimo korakom v čarovniku za izvoz, ki se razlikujejo glede na format datoteke, ki jo želimo pripraviti in na koncu izberemo področje (mapo), kam naj se podatki shranijo.
- **Izvoz v Excel** omogoča izvoz podatkov v Excel datoteko.
- **Kopiraj celico** vsebino celice, na katero smo postavljeni, kopira v odložišče. Podatek lahko prilepimo in ga uporabimo drugje (copy / paste vsebine celice).
- **Kopiraj vrstico** kopira celotno vrstico ali več izbranih vrstic skupaj z nazivi stolpcev. Več zaporednih ali nezaporednih vrstic označimo s tipko CRTL + klik na želene vrstice.
- **Izbira stolpcev** omogoča izbor stolpcev v preglednici.

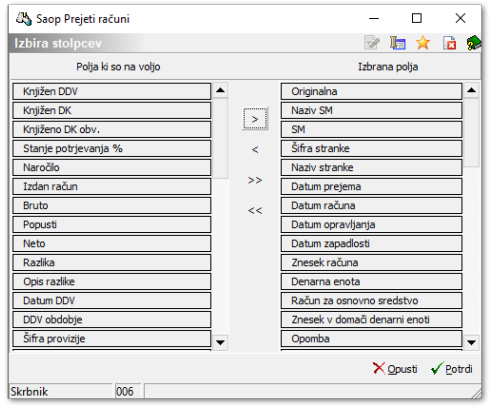

- **Pregled postavk** omogoča vpogled v postavke, ki se nahajajo v .xml datoteki uvoženega eRačuna. V primeru nastavitev knjiženj za vrednosti določenih postavk (Šifranti - Uvoz stroškov), nam pri knjiženju tudi za te postavke vknjižbe predlaga.
- **Odklepanje zavrnjenega računa** račun, ki smo ga pomotoma zavrnili, lahko odklenemo. Če je bil račun zavrnjen preko potrjevanja, ga mora skrbnik dokumentov pobrisati v čakalni vrsti med potrjenimi aktivnostmi.
- **Odklepanje in storno v DK in DDV** omogoča odklepanje in storniranje računa s statusom Knjižen. Pripravi se storno vknjižba računa v Posredno knjiženje in storno postavke DDV v knjigi prejetih računov.
- **Prenos računa v drugo knjigo –** v primeru, da smo račun uvozili ali vnesi v napačno knjigo dokumentov, nam ta funkcija omogoča prenos računa.
- **Revizijska sled –** vpogled v revizijsko sled računa z možnostjo tiska in shranjevanja v eRegistrator (potrebno urediti tudi nastavitve v knjigi dokumentov).